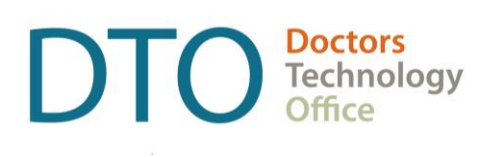

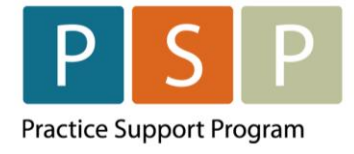

# LONGITUDINAL FAMILY PHYSICIAN (LFP) PAYMENT MODEL EMR ORIENTATION GUIDE BRIGHT HEALTH – MOIS

# <span id="page-1-0"></span>**Contents**

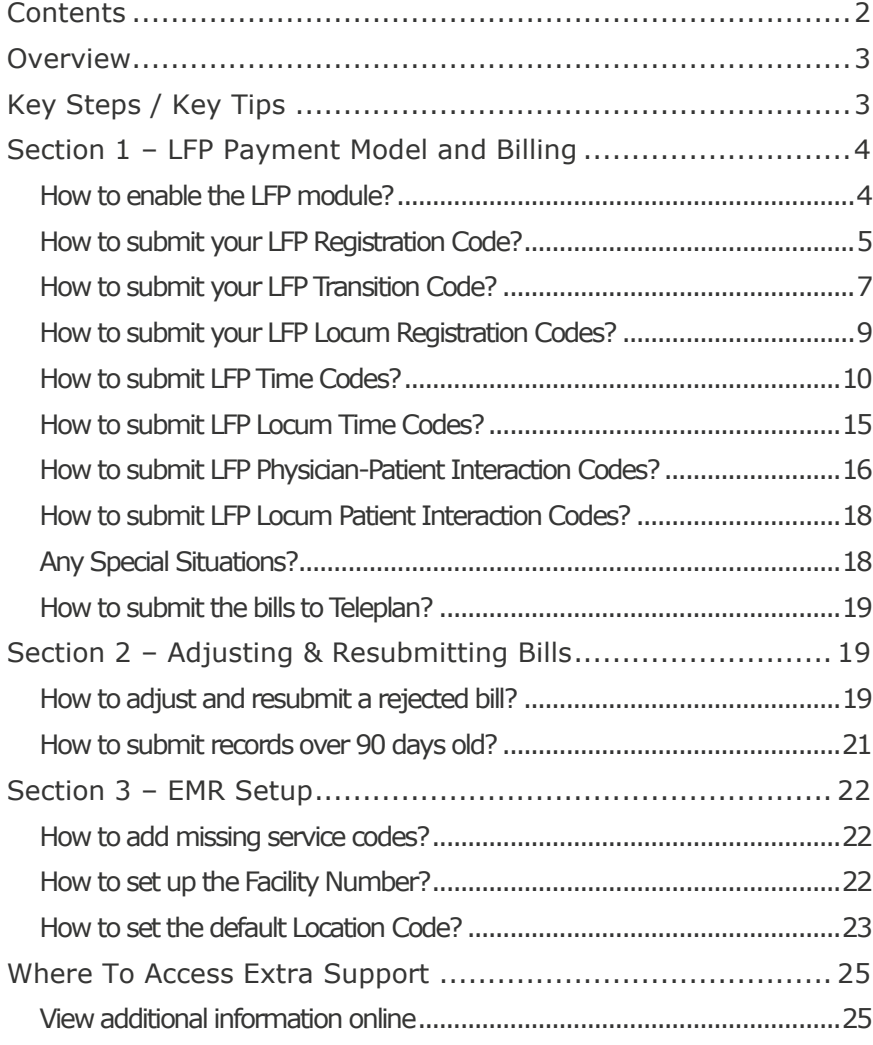

#### **DISCLAIMER**

This document is a general guide only and is not intended to replace EMR vendor set up and training.

This guide was created with the support of the EMR vendor. It was developed by staff at the Doctors Technology Office (DTO), Practice Support Program (PSP) and Doctors of BC Billing Support Team, and therefore does not form part of the EMR vendor's official documentation.

We have made every effort to ensure that this guide represents the best available information about the Longitudinal Family Physician (LFP) Payment Model. Physicians are personally responsible for all claims submitted under their practitioner number. As such, it is important that you read the LFP Payment Schedule. Physician billing is subject to the auditing authority of the Medical Services Commission.

# <span id="page-2-0"></span>**Overview**

DTO, PSP and Doctors of BC Billing Support Team in collaboration with Bright Health MOIS have developed this EMR orientation guide that outlines how to enter the LFP payment codes using a stepby-step approach into your EMR application. Screenshots have been included to demonstrate how to use the EMR to complete each step.

# <span id="page-2-1"></span>**Key Steps / Key Tips**

- **LFP Payment Schedule** can be found here: [LFP Payment Schedule](https://www.doctorsofbc.ca/sites/default/files/payment_schedule.pdf)
- For detailed **billing** information, including the Simplified LFP Guide and a Billing Question Library, go to the BC Family Doctors **website** (login required). You can also send an email to: [FP.Billing@doctorsofbc.ca](mailto:FP.Billing@doctorsofbc.ca)
- **For assistance or inquiries** about the Facility Number, contact HIBC support: Practitioner Account Service at **604-456-6950** (Vancouver) or **1-866-456-6950** (elsewhere in BC) **option 3** then **option 2**.
- For your **first-time submitting** records to MSP/Teleplan, it is recommended to only submit a few records to check that they are accepted and not rejected.
- **Rejection codes** and explanations can be found **here**. For further questions regarding rejections contact HIBC support (on the number above).

# <span id="page-3-0"></span>Section 1 – LFP Payment Model and Billing

# <span id="page-3-1"></span>**How to enable the LFP module?**

**NOTE:** MOIS has a new module for the LFP, which facilitates the following:

- LFP Registration for FPs and Locums.
- Three options for creating daily time codes and tracking time.

#### **To enable the LFP module in your clinic:**

**NOTE:** Your clinic will need to be on MOIS version 20.30.11 or later.

- 1. Navigate to Billing, by selecting **Exilling** 
	-
- 2. Under LFP Management, select LFP Setup.

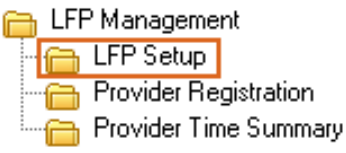

3. Click on the checkbox Activate Longitudinal Family Physician Model and click on the checkbox Enable Claim Time Wizard.

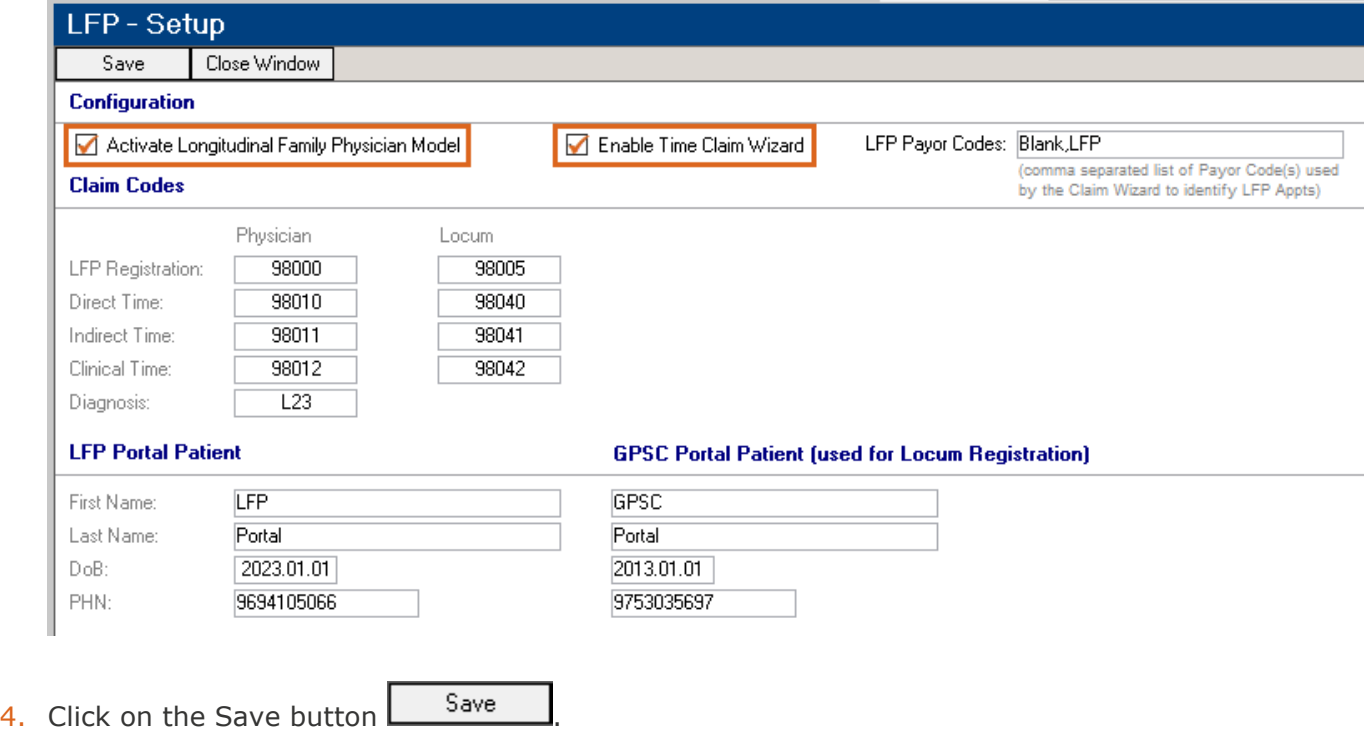

# <span id="page-4-0"></span>**How to submit your LFP Registration Code?**

To enroll in the LFP Payment Model, submit the Registration Code (98000), then submit annually between January 1st and March 31st to confirm your eligibility within the LFP payment plan. This Registration Code is submitted to Health Insurance BC via Teleplan.

**NOTE:** MOIS has created the LFP Portal patient, which is utilized from the LFP Setup folder within the Billing module.

- PHN: 9694105066
- Patient Surname: Portal
- First name: LFP
- Date of Birth: January 1, 2023

#### **To submit your annual LFP Registration Code:**

- 1. Navigate to Billing, by selecting **External Billing**
- 2. Under LFP Management, select Provider Registration.

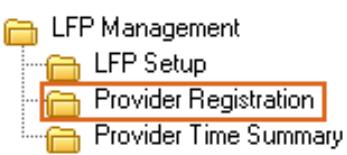

3. Select the provider from the list.

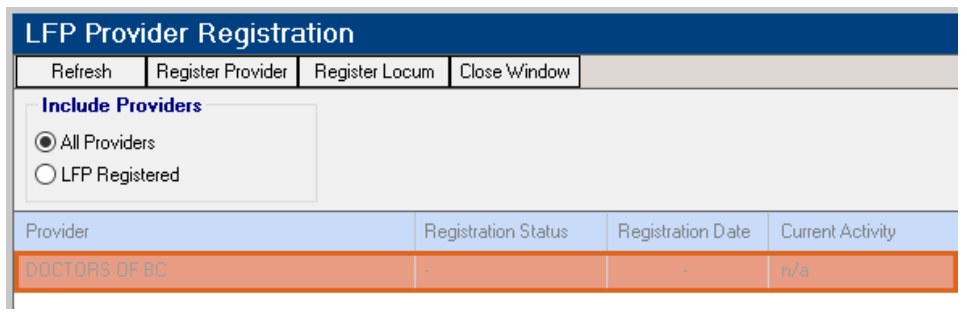

4. Click on the Register Provider button  $\left[\frac{\text{Register Provider}}{\text{to open the Provider Profile}} - \text{LFP Registeration}\right]$ Information window.

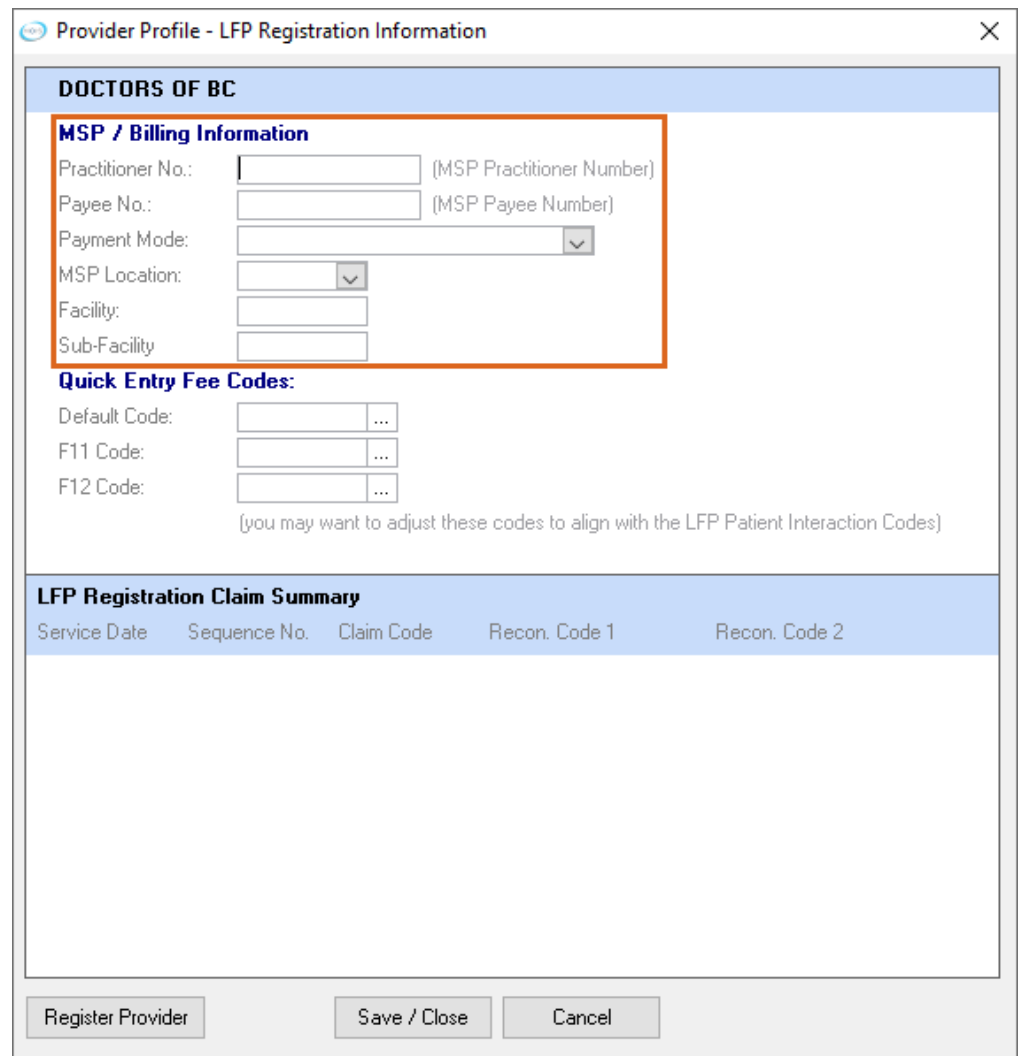

- 5. For the Payment Mode, select 'Longitudinal Family Physician [LFP]'.
- 6. Update any relevant missing information E.g. MSP Location, Facility.
- 7. Click on Register Provider button **Register Provider**
- 8. The Register Provider window opens.

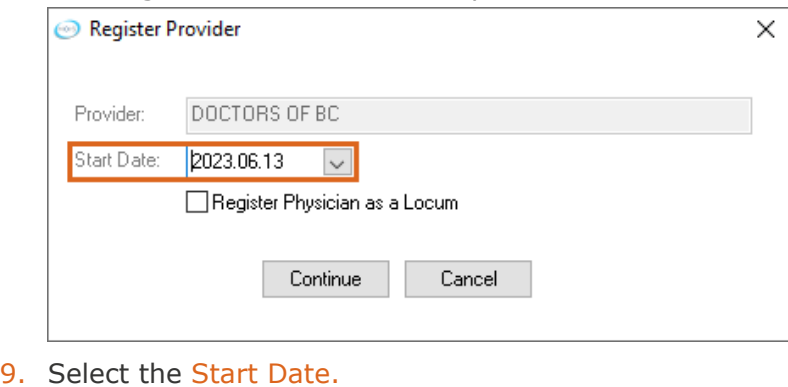

10. Click the Continue button **Continue** 

11. In the LFP Provider Registration window, the Registration Status will show 'Pending Submission', and the Current Activity will show 'New Registration [Date] Prepared not sent to MSP'.

**NOTE:** The claim will be 'Pending' until the bill is prepared and submitted.

**NOTE:** Once the claim has been approved/declined the Registration Status will display the updated information.

# <span id="page-6-0"></span>**How to submit your LFP Transition Code?**

**NOTE:** A community longitudinal family physician submits this code **after** the Registration Code to indicate that they do not yet meet required services – "ensure that Non-panel Services are no more than 30% of the total LFP Practice Services and Non-Panel Services".

By submitting this code, the physician confirms that they are actively transitioning their practice to meet the requirements as per the LFP Payment Schedule by March 31, 2024.

A physician submits the Transition Code (98001) with the patient below.

If not already created, create a patient with the following information:

- PHN: 9753035697
- Patient Surname: Portal
- First name: GPSC
- Date of Birth: January 1, 2013

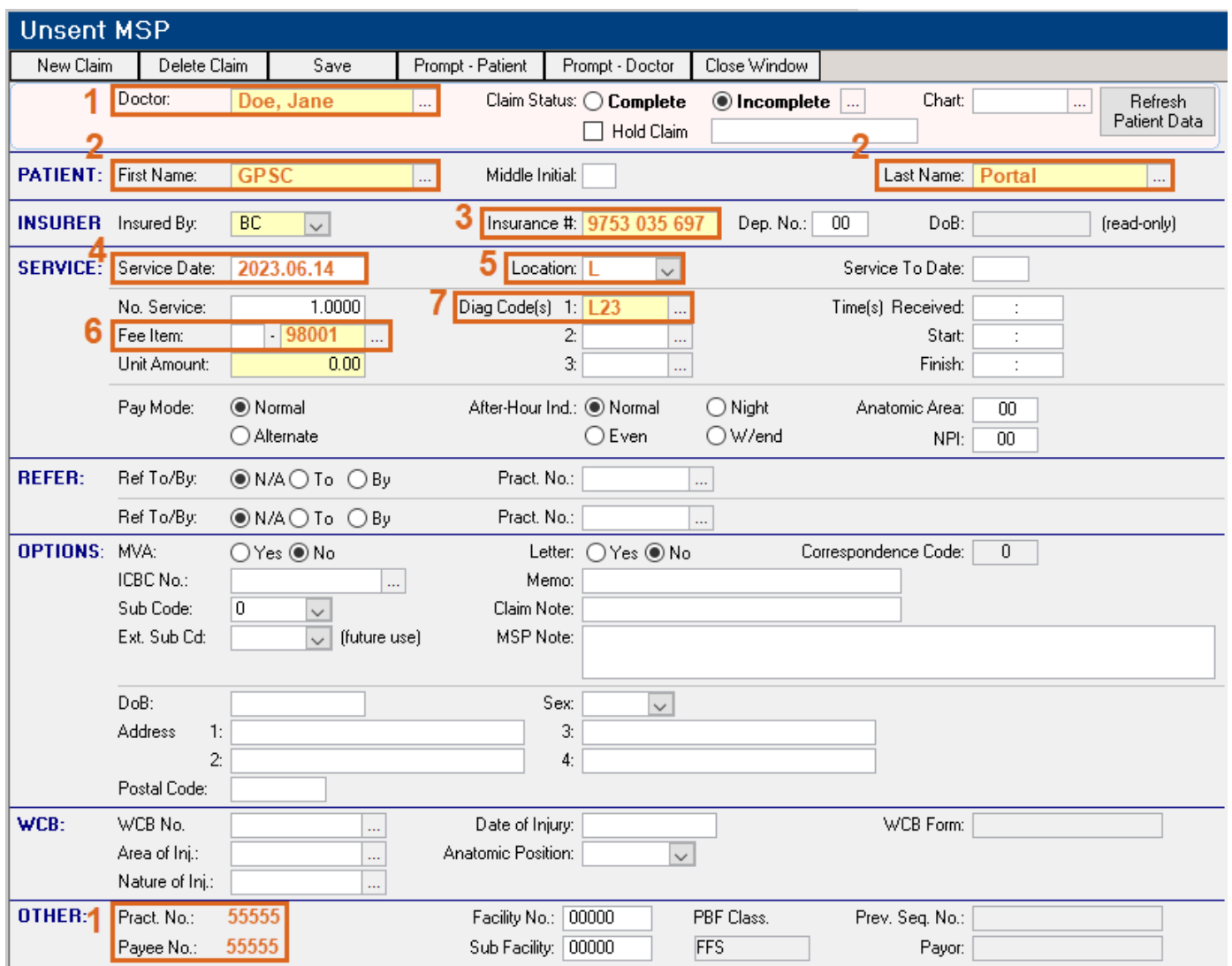

#### **To submit a Transition Code, you populate the bill window as follows:**

1. Doctor – If not automatically populated, search for the doctor by clicking on the ellipsis  $\frac{d}{dx}$ , and selecting the doctor from the list by double clicking on the doctor's name.

**NOTE:** The provider's MSP number is stored in the Provider Profile in the Practitioner No field. **NOTE:** The provider's Payee number is stored in the Provider Profile in the Payee No field.

- 2. Patient If not automatically populated, search for the patient (**Portal, GPSC**) by clicking on the ellipsis  $\mathbb{L}$ , use the Last Name and First Name fields to find the patient, and then double click on the patient's name.
- 3. Insurance # (Patient's PHN) will automatically populate with the patient's PHN number.
- 4. Service Date will automatically populate. You can adjust the date by typing the date in the format YYYY.MM.DD.
- 5. Location ensure the location is selected, which is likely to be **L** (Longitudinal Primary Care Practice).

**NOTE:** If you need to set up the location code, see the section: [How to set up the Location Code?](#page-22-0)

- 6. Fee Item (Service code) enter the Transition Code 98001. Or click on the ellipsis  $\frac{1}{2}$ , enter the code or part of the code in the Search For field Search For and Land hit enter. Select the code by double clicking the code.
- 7. Diag Code(s) (ICD-9 code) enter **L23** in the diagnosis ICD-9 code in the 1 field. Or click on the ellipsis  $\mathbb{L}$ , enter the code or part of the code in the Search For field  $\frac{\mathsf{SearchFor}}{\mathsf{For}}$ , and hit enter. Select the code by double clicking the code.

To save the bill click | Save

# <span id="page-8-0"></span>**How to submit your LFP Locum Registration Codes?**

**NOTE:** A physician who meets the LFP Locum Eligibility Criteria may enroll in the LFP Payment Model as an LFP Locum by submitting the LFP Locum Registration Code (98005) to Health Insurance BC (HIBC) via Teleplan. Then submit annually between January 1st and March 31st to confirm your eligibility within the LFP payment plan. Please see [LFP Payment Schedule](https://www.doctorsofbc.ca/sites/default/files/payment_schedule.pdf) for details on submission.

**NOTE:** MOIS has created the LFP Portal patient, which is utilized from the LFP Setup folder within the Billing module.

- PHN: 9694105066
- Patient Surname: Portal
- First name: LFP
- Date of Birth: January 1, 2023

#### **To submit your annual LFP Locum Registration Code:**

- 1. Follow the same steps as above for the LFP Registration Code, except click on the Register Locum button  $\lfloor$  Register Locum  $\rfloor$  to open the Provider Profile – LFP Registration Information window.
- 2. Ensure on the Register Provider form the Register Physician as a Locum is checked.

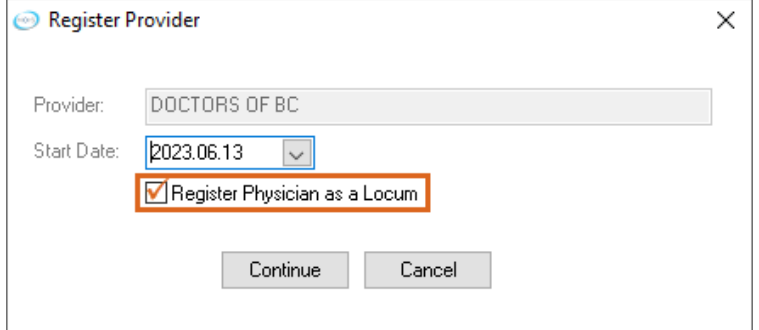

# <span id="page-9-0"></span>**How to submit LFP Time Codes?**

**NOTE:** If you need to set up the facility number, see the section: [How to set up the Facility Number?](#page-21-2)

**NOTE:** MOIS has created three options for capturing time codes.

- Option 1 Time Logger
- Option 2 Time Entry
- Option 3 Daily Time Entry

#### **For reference the time codes for FPs:**

- **98010** for LFP Direct Patient Care Time
- **98011** for LFP Indirect Patient Care Time
- **98012** for LFP Clinical Administration Time

#### **Option 1 - To create an LFP Time code using the Time Logger:**

- 1. Select the appropriate Daybook.
- 2. Navigate to Utilities then select Time Logger or (Ctrl+Shift+L).

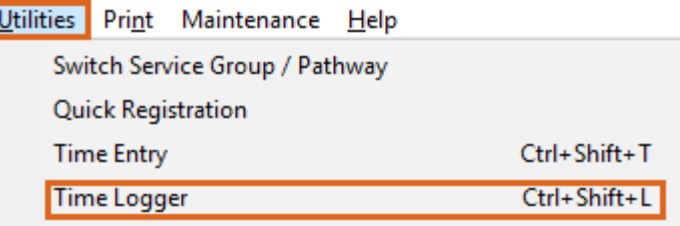

3. The Time Logger window opens.

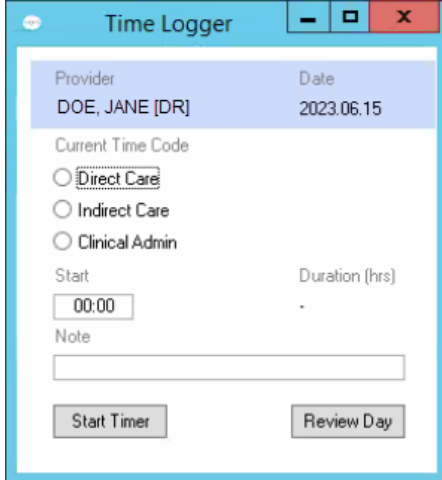

- 4. Select the Current Time Code.
- 5. Enter the Start time.
- 6. Enter an optional Note.
- 7. Click Start Timer Start Timer
- 8. To stop the timer, reopen the Time Logger by using (Ctrl+Shift+L) or navigate to Utilities then select Time Logger, and click Stop Timer Stop Timer
- 9. To enter another time code, open the Time Logger and repeat steps 4 to 8 above.
- 10. To review the time codes for the day, click on the Review Day button  $\Box$  Review Day, this will open the Time Management window.
- <span id="page-10-0"></span>11. To edit time entries, click on the Edit Entries button  $\Box$  Edit Entries  $\Box$ , this opens the Time Entry window.

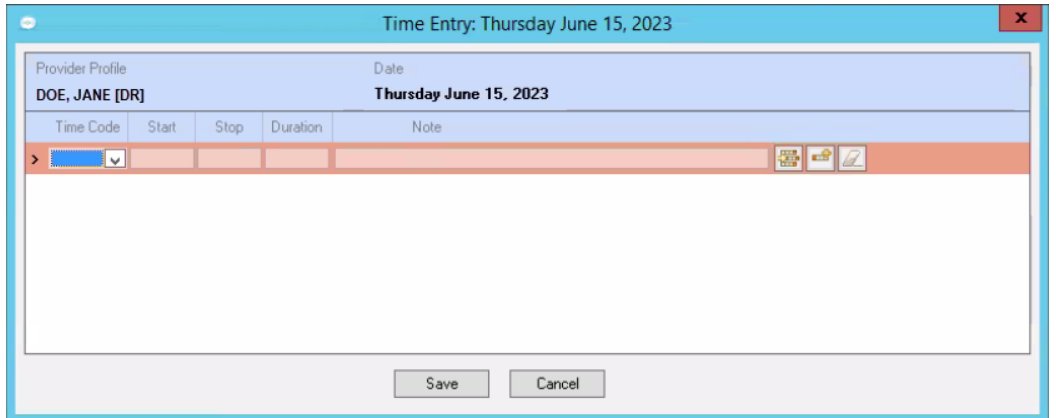

- 12. Make the desired edits to the time entries.
	- To insert a row above this row, click this button
	- To add a row to the bottom of the list, click this button
	- To delete the row, click this button
- 13. Click the Save button  $\Box$  Save  $\Box$ , which returns to the Time Management window.

14. To create the claims, click on the Bill MSP button  $\Box$  Bill MSP

<span id="page-10-1"></span>15. This opens the MSP Time Claim Creation Options window.

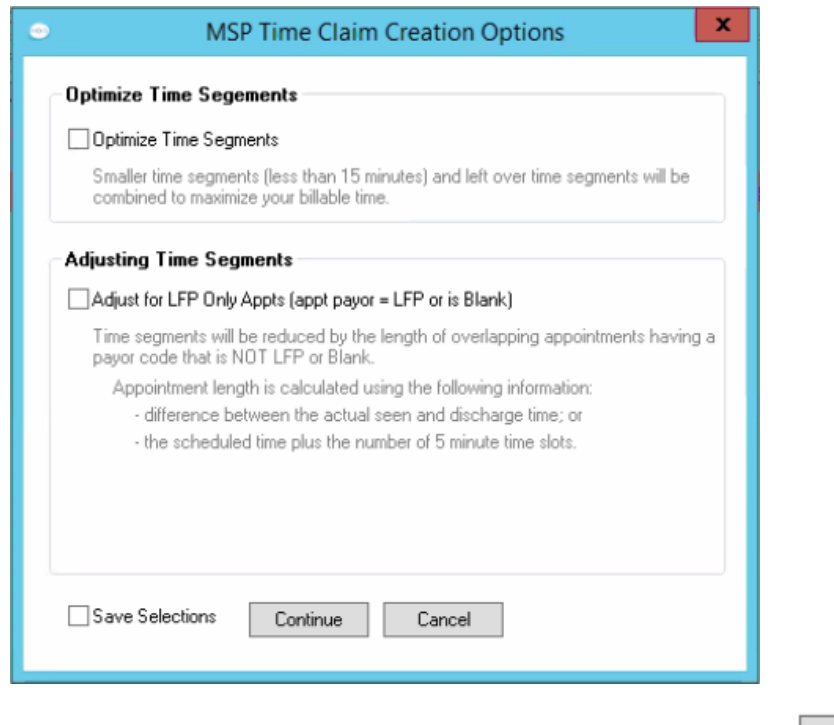

- 16. Make the desired selections and click the Continue button **Continue**
- 17. The Time Claim Review window opens.

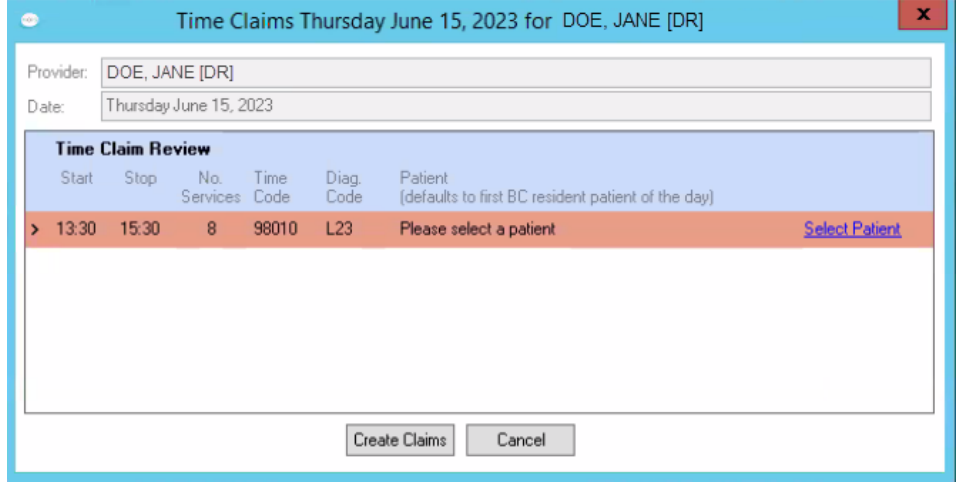

- 18.At this point you can select a different patient if required (e.g. for a time code on a Saturday).
- 19. To create the claims, click the **Create Claims** button.

# <span id="page-11-0"></span>**Option 2 - To create an LFP Time code using the Time Entry:**

- 1. Select the appropriate Daybook.
- 2. Navigate to Utilities then select Time Entry or (Ctrl+Shift+T).

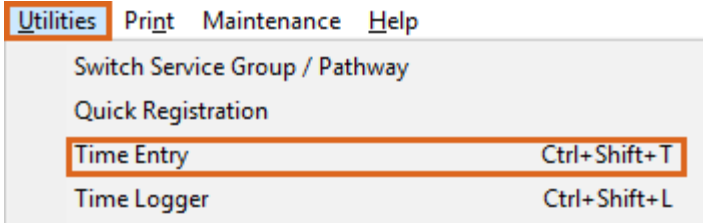

3. The Time Management window opens.

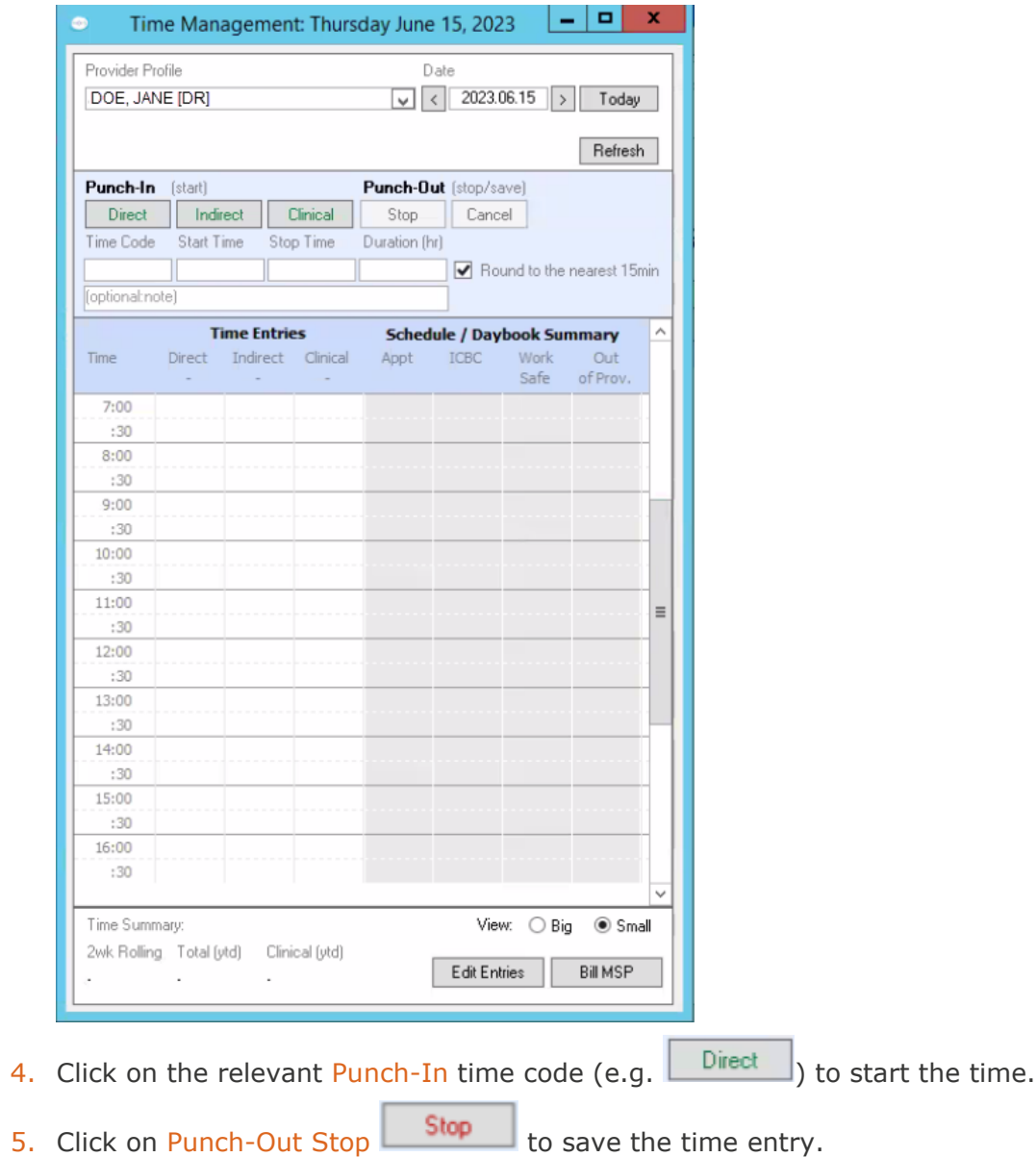

- 6. To enter another time code, reopen the Time Management window and repeat steps 4 to 5 above.
- 7. The Time Management window provides a visual of the time entries created.
- 8. To edit time entries, [see steps 11 to 19 above \(in Option 1\).](#page-10-0)

#### **Option 3 - To create an LFP Time code using the Daily Time Entry:**

- 1. Select the appropriate Daybook.
- 2. Navigate to Utilities then select Time Entry or (Ctrl+Shift+T).

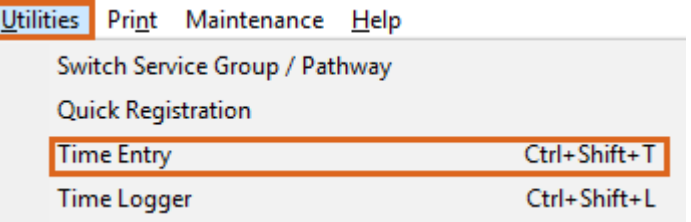

- 3. The Time Management window opens.
- 4. To enter time entries, click on the Edit Entries button  $\boxed{\phantom{a}}$  Edit Entries , this opens the Time Entry window.

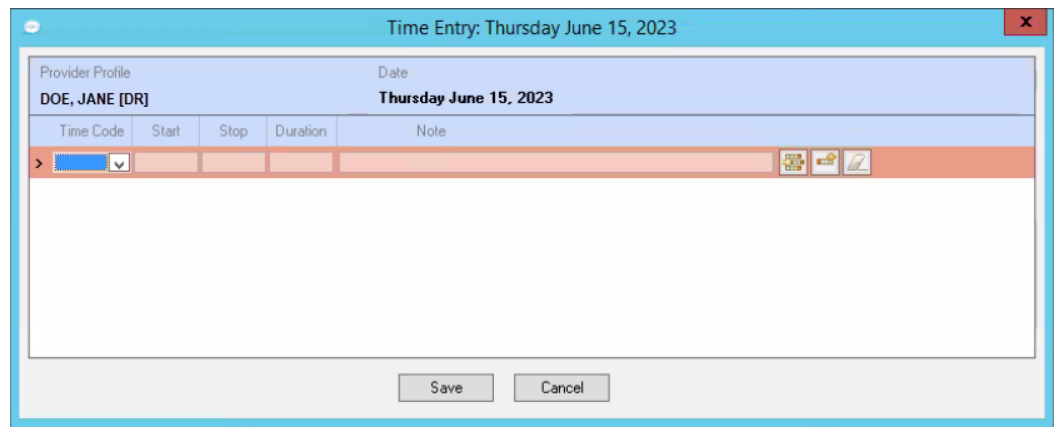

5. In the Time Code column select the relevant time code.

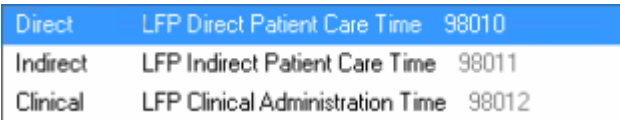

- 6. Enter the start time in the Start column.
- 7. Enter the end time in the Stop column.
- 8. Enter any notes in the Note column.
- 9. To insert rows or delete a row:
	- To insert a row above this row, click this button  $\begin{array}{|c|c|c|}\hline \textbf{H} & \textbf{H} \end{array}$
	- To add a row to the bottom of the list, click this button
	- To delete the row, click this button
- 10. Click the Save button  $\Box$  Save  $\Box$ , which opens the Time Management window.
- 11. To create the claims, click on the Bill MSP button  $\Box$  Bill MSP
	-
- 12. See steps 15 to 19 above (in Option 1).

#### **To view the Provider Time Summary:**

- 1. Navigate to Billing, by selecting **External Billing**
- 2. Under LFP Management, select Provider Time Summary.

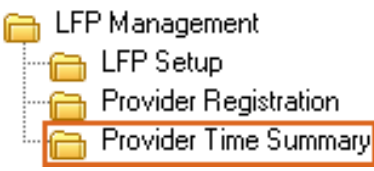

3. This opens the LFP Provider Time Review window. Adjust the Time Frame as desired to filter the time entries for a specific time frame.

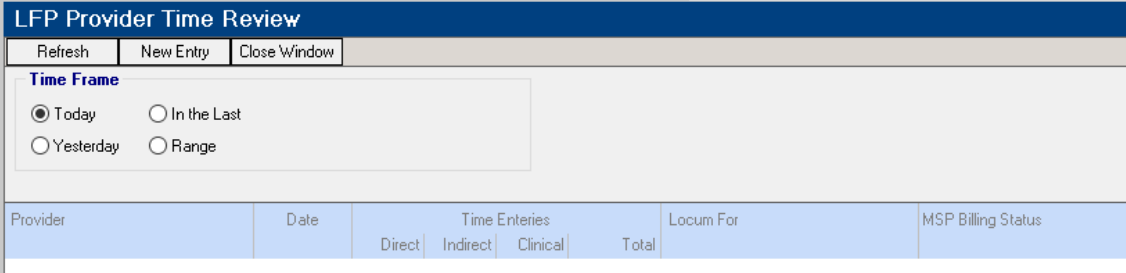

# <span id="page-14-0"></span>**How to submit LFP Locum Time Codes?**

Locums submit their time codes in the same way as host physicians, except for the following differences:

- 1. The Locum time codes:
	- **98040** for LFP Locum Direct Patient Care Time
	- **98041** for LFP Locum Indirect Patient Care Time
	- **98042** for LFP Locum Clinical Administration Time
- 2. The MSP Practitioner number of the LFP Host Physician is required on all Locum Time Codes when a physician is providing LFP Locum Services.
- 3. The host physician clinic's Facility Number is required on all Locum Time Codes when a physician is providing LFP Locum Services.

#### **To submit a Locum Time Code:**

- 1. Select the appropriate Daybook.
- 2. Navigate to Utilities then select Time Entry or (Ctrl+Shift+T).

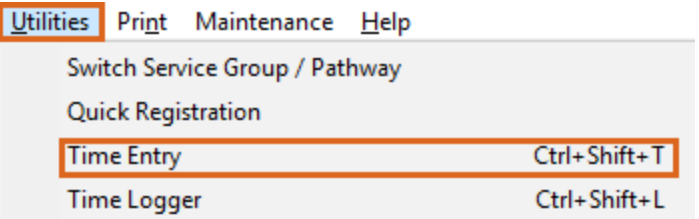

- 3. The Time Management window opens.
- 4. Locum For select the physician the locum is covering for.

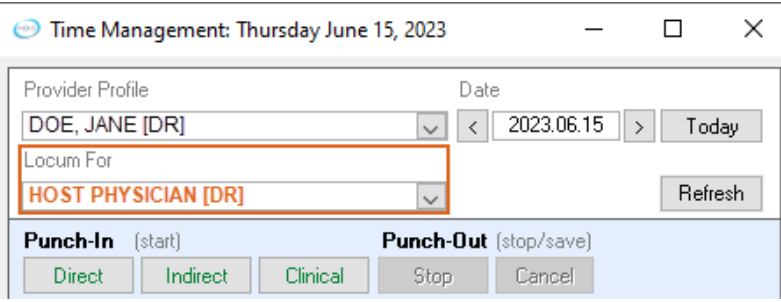

5. Complete the Time Management window in the same way as an LFP physician (see [here\)](#page-11-0).

# <span id="page-15-0"></span>**How to submit LFP Physician-Patient Interaction Codes?**

In addition to billing LFP Time Codes or LFP Locum Time Codes, a physician also bills for physicianpatient interactions using a Patient Interaction Code or Locum Patient Interaction Code. Please refer to the [LFP Payment Schedule](https://www.doctorsofbc.ca/sites/default/files/payment_schedule.pdf) for a list of available codes.

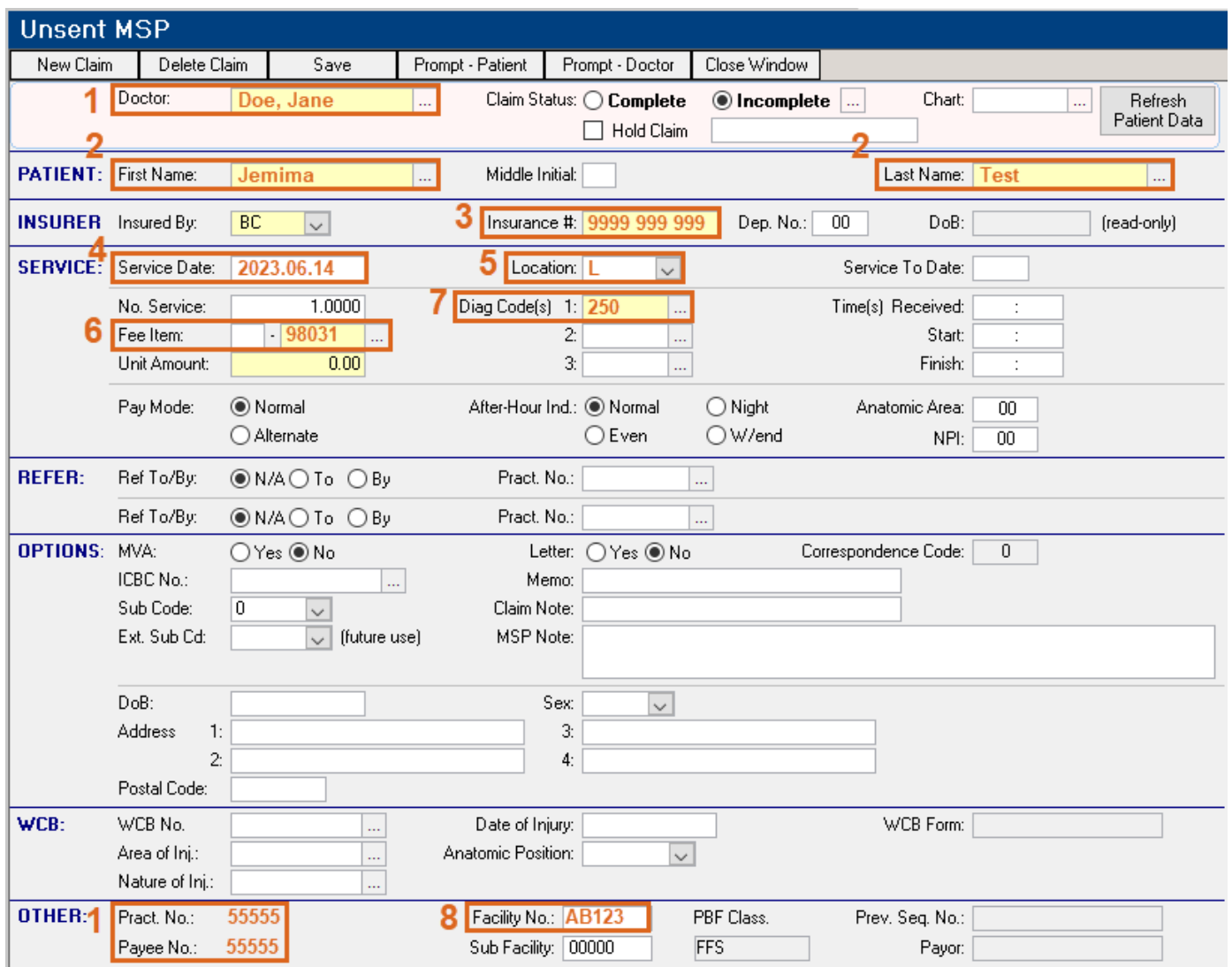

#### **To submit a Patient Interaction Code, you populate the bill window as follows:**

1. Doctor – If not automatically populated, search for the doctor by clicking on the ellipsis  $\frac{d}{dx}$ , and selecting the doctor from the list by double clicking on the doctor's name.

**NOTE:** The provider's MSP number is stored in the Provider Profile in the Practitioner No field. **NOTE:** The provider's Payee number is stored in the Provider Profile in the Payee No field.

- 2. Patient If not automatically populated, search for the patient by clicking on the ellipsis  $\frac{1}{2}$ , use the Last Name and First Name fields to find the patient, and then double click on the patient's name.
- 3. Insurance # (Patient's PHN) will automatically populate with the patient's PHN number.
- 4. Service Date will automatically populate. You can adjust the date by typing the date in the format YYYY.MM.DD.
- 5. Location ensure the location is selected, which is likely to be L (Longitudinal Primary Care Practice).

**NOTE:** If you need to set up the location code, see the section: [How to set up the Location Code?](#page-22-0)

6. Fee Item (Service code) – enter the Patient Interaction Code. Or click on the ellipsis  $\frac{1}{2}$ , enter the code or part of the code in the Search For field Search For: and hit enter. Select the code by double clicking the code.

**NOTE:** To add additional Patient Interaction Codes, you need to complete and save the current claim and then create a new claim for that patient, by clicking on the  $\Box$  New Claim  $\Box$  button.

7. Diag Code(s) (ICD-9 code) - enter the diagnosis ICD-9 code in the 1 field. Or click on the ellipsis , enter the code or part of the code in the Search For field , and hit enter. Select the code by double clicking the code.

To add additional diagnosis codes, enter them in fields 2 and 3.

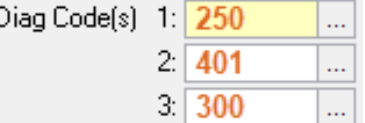

One ICD-9 code is mandatory, up to three ICD-9 codes can be included.

ICD-9 code listing can be found here: [Comprehensive ICD-9 Code Listing](https://www2.gov.bc.ca/gov/content/health/practitioner-professional-resources/msp/physicians/diagnostic-code-descriptions-icd-9)

8. Facility No – ensure the facility number is populated in this field.

**NOTE:** A Facility Number is required to submit claims under the LFP Payment Model. A physician can obtain the Facility Number from the physician responsible for administration of the clinic. **NOTE:** If you need to set up the facility number, see the section: [How to set up the Facility](#page-21-2)  [Number?](#page-21-2)

To save the bill click | Save

### <span id="page-17-0"></span>**How to submit LFP Locum Patient Interaction Codes?**

Locums submit their Patient Interaction Codes in the same way as host physicians, except for the following differences:

- 1. Fee Item (Service code) locums use a different set of Patient Interaction codes, see the  $LFP$ [Payment Schedule.](https://www.doctorsofbc.ca/sites/default/files/payment_schedule.pdf)
- 2. Facility No use the same Facility Number as the host physician's clinic.

Facility No.: AB123

### <span id="page-17-1"></span>**Any Special Situations?**

#### **What to enter if seeing a patient twice in one day?**

Occasionally, a patient will visit a physician more than once on the same day.

When this occurs:

- 1. Direct Patient Care Time (98010) or Locum Direct Patient Care Time (98040) is billable; and a second Patient Interaction Code or Locum Patient Interaction Code is not billable, unless the second visit is:
	- (i) for a new condition; or
	- (ii) because the condition has worsened significantly and requires a new assessment.
- 2. On the bill, enter your Patient Interaction Code or Locum Patient Interaction Code information and select the Sub Code of  $D$  – Duplicate Claim and as per:

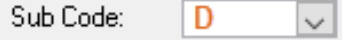

### <span id="page-18-0"></span>**How to submit the bills to Teleplan?**

- 1. Navigate to Data Exchange, by clicking on **Data Exchange**
- 2. Under MSP, select Prepare Bills.

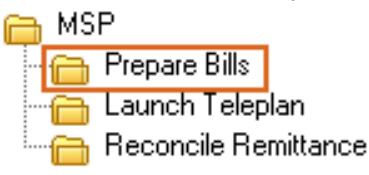

3. Click on Run to prepare all the bills.

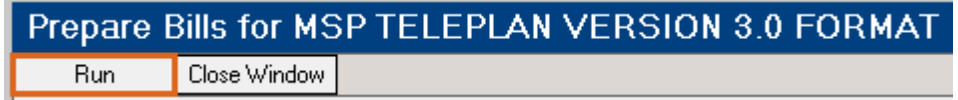

4. Under MSP, select Launch Teleplan.

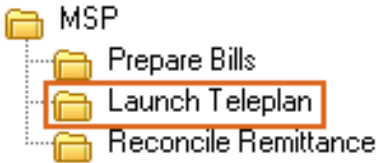

- 5. Login to Teleplan.
- 6. Click on Send and Receive and click Go!

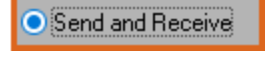

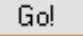

# <span id="page-18-1"></span>Section 2 – Adjusting & Resubmitting Bills

### <span id="page-18-2"></span>**How to adjust and resubmit a rejected bill?**

**NOTE:** Rejection codes and explanations can be found [here.](https://www2.gov.bc.ca/gov/content/health/practitioner-professional-resources/msp/claim-submission-payment/explanatory-codes)

- 1. Navigate to Data Exchange, by clicking on **the Data Exchange**
- 2. Under MSP, select Reconcile Remittance.

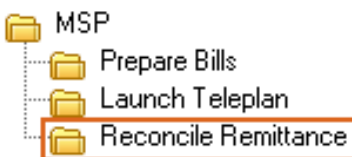

3. Click on Run.

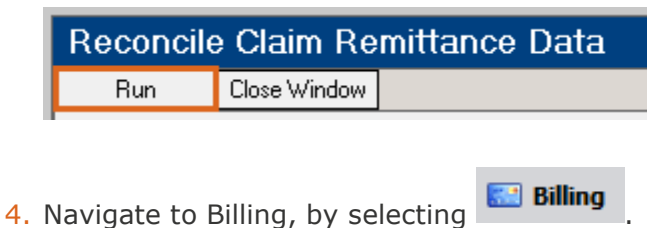

5. Under MSP Claims, select Sent Claims.

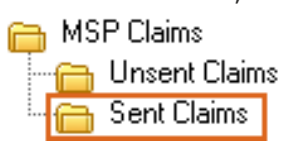

6. Navigate to Action, and select Prompt Sent by Recon Code (Alt+F2).

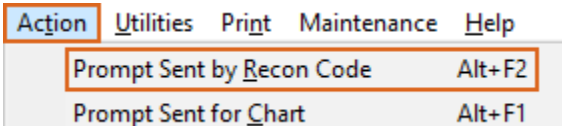

7. This opens the MSP Sent Claim List window.

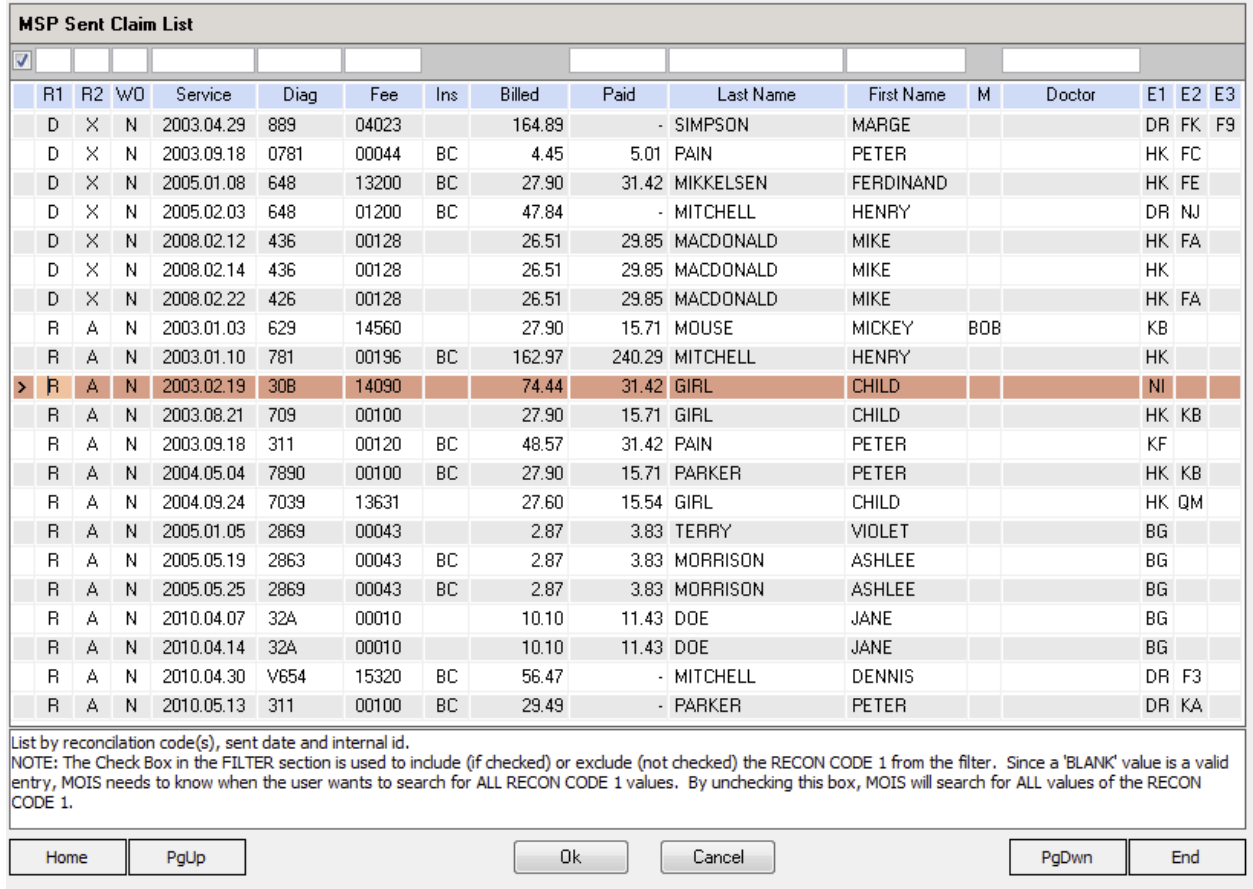

- 8. The claims can be filtered using the white fields at the top.
- 9. Select the claim to edit by double clicking on the row.
- 10. The claim will open, edit the claim as required and click **Resubmit Claim**

# <span id="page-20-0"></span>**How to submit records over 90 days old?**

**Step 1** – approval from HIBC is required first before any over age time/patient interaction codes are submitted. The form required to be completed can be found [here.](https://www2.gov.bc.ca/assets/gov/health/forms/2943fil.pdf)

1. HIBC are likely to provide you with the Sub Code to use.

**Step 2** – Once you have approval to submit these over age claims, you can prepare the Bills as follows.

- 2. Prepare the time code bills and patient interaction bills as detailed earlier in this guide. However, there is one difference in the Sub Code.
- 3. For the majority of your over age claims, it is likely that you will use  $Sub Code = 'A Required Per$ approval claim in writing to MSP'.

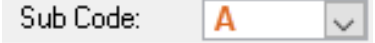

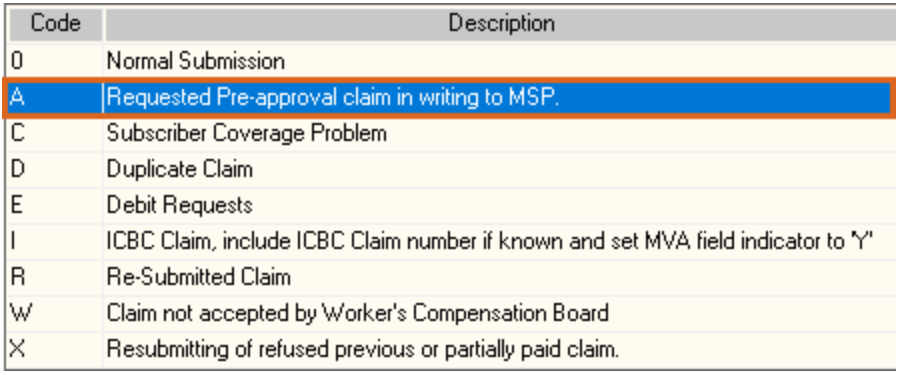

4. MSP Note – If needed, notes can be provided with the claim. Enter the note in the MSP Note field.

MSP Note:

# <span id="page-21-0"></span>Section 3 – EMR Setup

# <span id="page-21-1"></span>**How to add missing service codes?**

1. Navigate to the Data Exchange, by clicking on **Data Exchange** 

2. Under MSP, select Launch Teleplan.

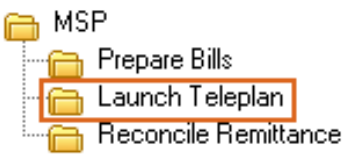

- 3. Login to Teleplan.
- 4. Click on Download Fee Codes and click Go!

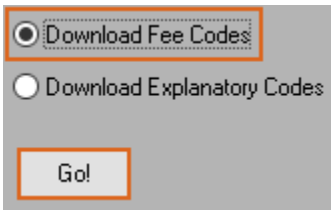

# <span id="page-21-2"></span>**How to set up the Facility Number?**

**NOTE:** A Facility Number is required to submit claims under the LFP Payment Model. A physician can obtain the Facility Number from the physician responsible for administration of the clinic.

For any questions on the Facility Number, you can contact Teleplan support at 1-866-456-6950.

If your clinic does not have a facility number - apply for one [here.](https://my.gov.bc.ca/bcp/register-facility/home)

#### **How to set up the Facility Number for the whole clinic?**

- 1. Navigate to Administration, by clicking on **CAdministration**
- 2. Under Configuration, select System Settings.

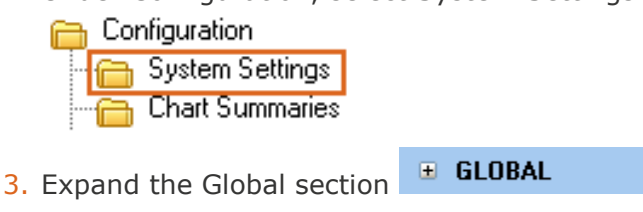

- 4. Click on Facility Number and enter the facility number for the clinic. **AB123 Facility Number**
- 5. Click . Save

#### **How to set up the Facility Number for a provider?**

**NOTE:** This can also be done when the 'Provider Profile – LFP Registration Information' form is completed.

- 1. Navigate to Administration, by clicking on **CAdministration**
- 2. Under Clinic Management, select Provider List.

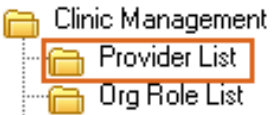

3. Select the provider by double clicking the name.

```
> DOCTORS OF BC
```
4. Select the Billing tab.

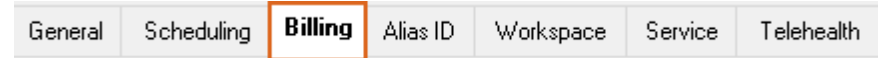

5. Enter the facility number in Facility.

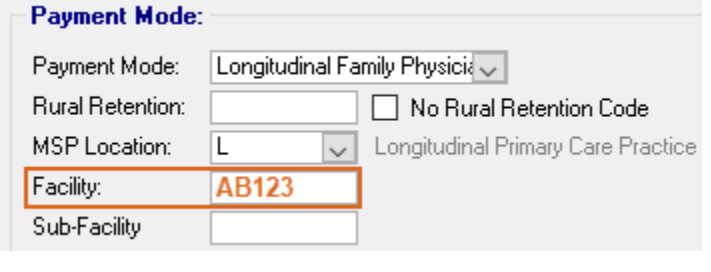

6. Click ... Save

# <span id="page-22-0"></span>**How to set the default Location Code?**

**How to set up the Location Code for the whole clinic?**

- 1. Follow the same instructions for the facility number (above).
- 2. Click on Default Location and enter the Location code for the clinic.

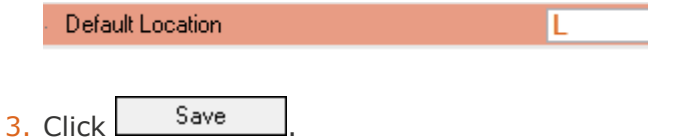

#### **How to set up the location code for a provider?**

**NOTE:** This can also be done when the 'Provider Profile – LFP Registration Information' form is completed.

- 1. Follow the same instructions for the facility number (above).
- 2. Enter the Location code in the MSP Location.

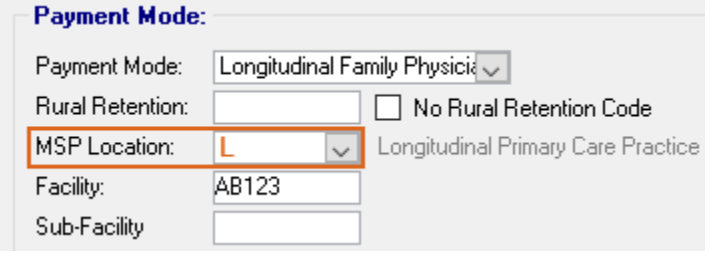

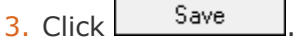

# <span id="page-24-0"></span>Where To Access Extra Support

- Specific billing questions about the LFP Payment Model [FP.billing@doctorsofbc.ca](mailto:FP.billing@doctorsofbc.ca)
- EMR vendor support BRIGHT HEALTH MOIS Support 1-833-255-2447
- Technical troubleshooting or Workflow support Practice Support Program **[PSP@doctorsofbc.ca](mailto:PSP@doctorsofbc.ca)**

# <span id="page-24-1"></span>**View additional information online**

- Doctors of BC: [doctorsofbc.ca/new-payment-model](https://doctorsofbc-communicationsdept.cmail19.com/t/t-l-ftyhtjd-jtkjjldtdk-x/) (login required)
- BC Family Doctors:<https://bcfamilydocs.ca/lfp-payment-model/> (login required)
- BC Government website: [LFP Payment Model](https://www2.gov.bc.ca/gov/content/health/practitioner-professional-resources/msp/physicians/longitudinal-family-physician-lfp-payment-model) (login not required)
- BC Government ICD-9 Descriptions: [Comprehensive ICD-9 Code Listing](https://www2.gov.bc.ca/gov/content/health/practitioner-professional-resources/msp/physicians/diagnostic-code-descriptions-icd-9) (login not required)